#### **CMS4 Editor Training Agenda**

# **Foxbright** SMTEC/ Foxbright Training

## **Support / Help Desk**

smtec.foxbrightcms.com/Admin Phone: 616.988.2400 x 1 Email: [support@foxbright.com](mailto:support@foxbright.com)

## **Content Editing Steps**

- 1. Find Page to Edit from Page Tree
	- Web Pages
	- Page Tree
	- Click on page or select gear and "Edit"

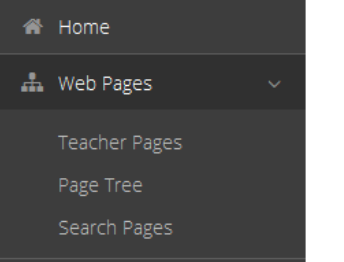

## **Page Options**

- 1. Click on Gear next to Page to get all options
- 2. Options won't show if not applicable

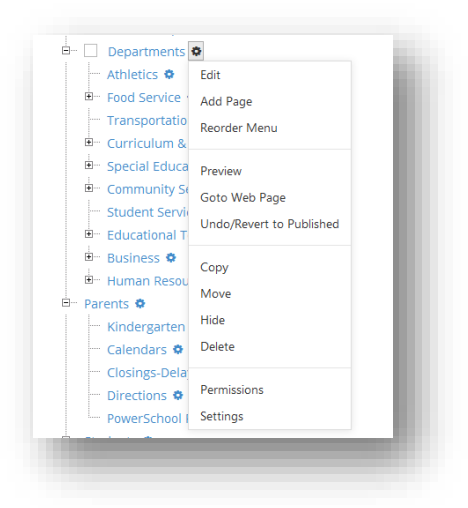

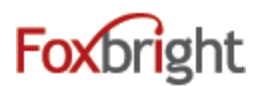

#### **Advanced Page Settings**

1. Layout Settings

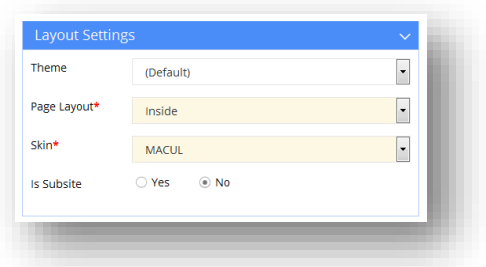

#### 2. Redirect Settings

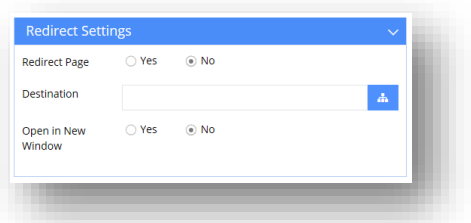

#### 3. Menu Settings

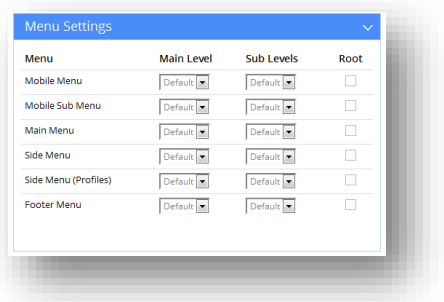

## **Add a Page**

- 1. From Page Tree, select "Add Page" option
	- Page is added as sub page

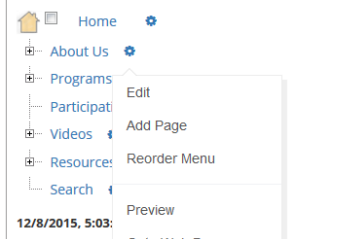

- 2. Enter Menu Name
	- All other fields will be auto filled
- 3. Select Layout to change the layout type
- 4. Select Menu Settings to OVERRIDE default menu behavior
- 5. Save

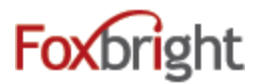

## **Adding / Editing Page Content**

- 1. From Page Tree, click on Page Name or select Gear and Edit
- 2. "Preview" version of page will be shown with red boxes around content blocks.
- 3. Hover or click on the block and select "Edit"

#### Rich Text Editing

1. Inserting Content from WORD (or other formatted content)

膕

2. Text Formatting

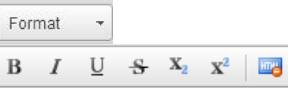

- 3. Bullet / Numbered Lists 日日 車車
- 4. Undo & Redo

$$
\supset \mathbf{C}
$$

- 5. Enter paragraph break extra white space between lines
- 6. Shift-Enter line break normal white space between lines

#### **Adding Links**

**ො මු** 

1. Links to other websites – (other site – new window)

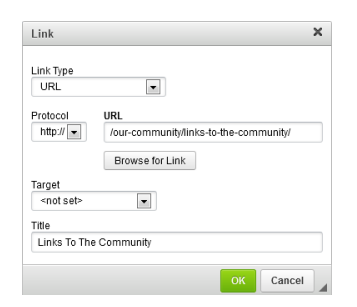

- 2. Links to pages on your website  $-$  (same site  $-$  same window)
- 3. Links to files or pictures (always new window)

*Note: Use link text that makes sense even when out of context*

#### **Inserting Pictures**

 $\stackrel{\circ}{\blacktriangle}$ 

1. **Upload** / Insert the picture on your page; provide alt text that supports content

#### **Embedding Videos**

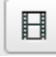

- 1. Recommend uploading all video / images to Vimeo or YouTube
	- Share video from Vimeo or YouTube & Select Embed option
	- Copy Embed Code
- 2. Paste in Embed Code
- 3. Transcripts and Close Captions necessary for many videos

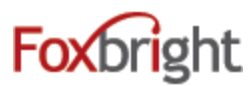

#### Expandable Content Blocks

## **Publishing Content**

- 1. Always "Preview" your page before Publishing
- 2. Revert to Published

### **Content Blocks**

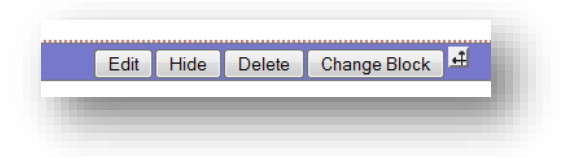

- 1. Add New content Block
- 2. Change Content Block
- 3. Hide/Show Content Bock
- 4. Move Content Block

#### **Focus Images**

- 1. Image Tool: http://photos.foxbright.com
	- $\bullet$  Home Page 642 pixels by 286 pixels
	- Landing Page 608 pixels x 210 pixels
- 2. Photo Resize Tool in Photo Gallery & Spotlights

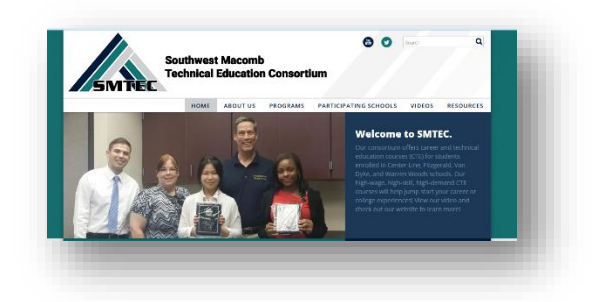

### Commonly Used Data Driven Content Blocks

- Add Data Driven Content to web page
- Manage the content elsewhere
- Images/Files, Photo Gallery, Calendars, News, Spotlights, Forms

#### **Calendars**

1. Mini Calendar

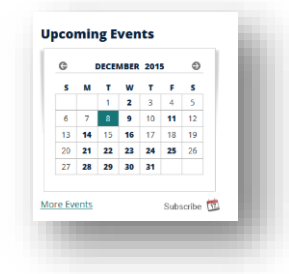

2. Upcoming Events

## **Foxbright**

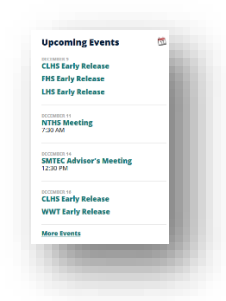

3. Agenda View

#### **News**

- 1. Headline News
- 2. News
- 3. Newsletters

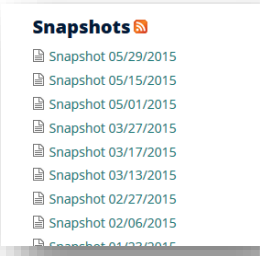

## **Spotlights**

- 1. Spotlight Groups
- 2. Share Spotlights
- 3. Archive Spotlights
- 4. Size: can be 118 pixels by 84 pixels

## **Admin Settings**

Configuration

- Size Categories Photo Galleries Spotlights
- Staff Directory (Building, Position, District, Department)

ADA Compliance (http://www.foxbright.com/support/compliance/)

- How to Guide
- WCAG 2.0 AA
- What is Section 508